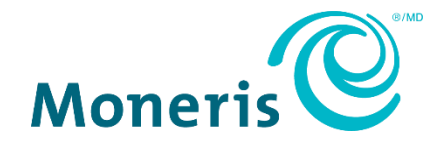

# **Transformation en jetons hébergée de MonerisMD :**

Création d'un profil dans le portail Moneris Go : Guide de référence

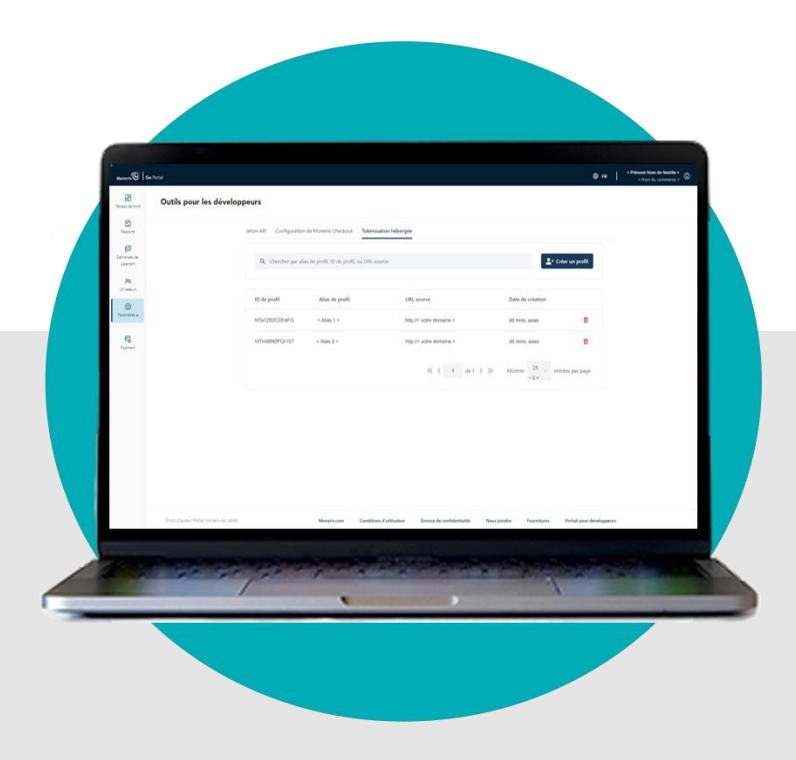

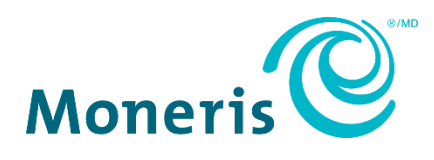

**Site Web :** <https://www.moneris.com/fr-ca/soutien/moneris-go/portail-moneris-go> **Courriel**: [onlinepayments@moneris.com](mailto:onlinepayments@moneris.com) **Sans frais :** 1 866 319-7450

Inscrivez votre ID de commerçant Moneris<sup>MD</sup> ici :

\_\_\_\_\_\_\_\_\_\_\_\_\_\_\_\_\_\_\_\_\_\_\_\_\_\_\_\_\_\_\_\_\_\_\_\_

#### **Contenu**

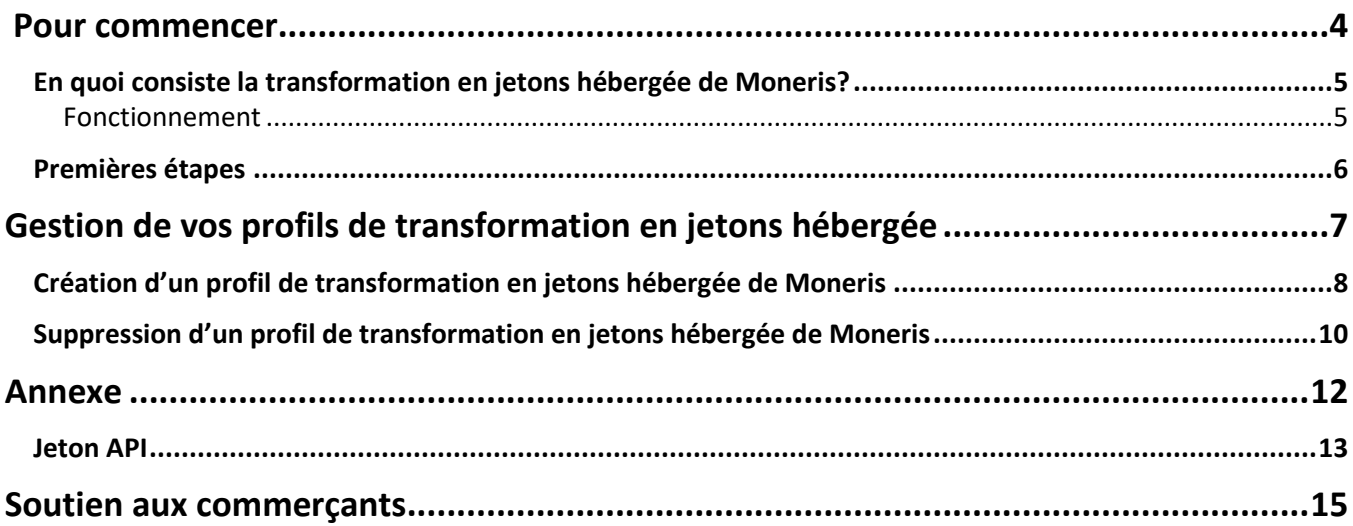

# <span id="page-3-0"></span>**Pour commencer**

Dans cette section, nous présentons la transformation en jetons hébergée et décrivons tout ce que vous devez savoir pour commencer à l'intégrer à votre solution de commerce électronique.

## <span id="page-4-0"></span>**En quoi consiste la transformation en jetons hébergée de Moneris?**

La transformation en jetons hébergée de Moneris (TJH) est une solution que vous pouvez intégrer à votre site de commerce électronique dans le cas où vous préférez ne pas manipuler directement les numéros de cartes de crédit, mais souhaitez tout de même avoir la capacité de personnaliser entièrement l'apparence de votre page de paiement.

#### <span id="page-4-1"></span>Fonctionnement

Passerelle Moneris affiche, en votre nom, des boîtes de texte sur votre page de paiement. Le ou la titulaire de carte entre ensuite les renseignements de sa carte de crédit dans les boîtes de texte. Lorsque les renseignements de paiement sont envoyés par votre page de paiement, Passerelle Moneris génère un jeton temporaire qui représente le numéro de carte de crédit. Ce jeton est ensuite utilisé dans un appel API pour traiter une transaction financière directement auprès de Moneris. Lorsque votre serveur reçoit une réponse pour la transaction financière, il produit un reçu et permet au titulaire ou à la titulaire de carte de poursuivre son magasinage en ligne.

Pour commencer, veuillez suivre les étapes de la section [Premières étapes](#page-5-0) (page [6\)](#page-5-0).

#### <span id="page-5-0"></span>**Premières étapes**

Suivez les étapes ci-dessous pour intégrer la transformation en jetons hébergée de Moneris à votre solution de commerce électronique.

1

Assurez-vous que votre compte d'utilisateur pour le portail Moneris Go est activé et que vous pouvez ouvrir une session et accéder à votre commerce dans le portail Moneris Go (pour obtenir des instructions, consultez le *Guide de référence du portail Moneris Go qui se trouve à l'adresse*  **<https://www.moneris.com/fr-ca/soutien/moneris-go/portail-moneris-go>**).

*Remarque : Votre compte utilisateur doit être doté d'un accès administrateur complet et de droits d'accès de niveau utilisateur pour effectuer les étapes de configuration ci-dessous. (Veuillez communiquer avec l'administrateur de votre commerce si vous souhaitez faire activer ces droits.)*

2

Passez en revue et configurez votre solution de commerce électronique conformément aux directives du *Guide d'intégration de la transformation en jetons hébergée pour les commerçants et commerçantes*. (Vous pouvez accéder à ce guide dans le portail pour développeurs de Moneris à **[https://developer.moneris.com](https://developer.moneris.com/)**.)

*Remarque : Si vous avez besoin d'accéder au Jeton API de votre commerce ou de le copier, consultez la sectio[n Jeton API](#page-12-0) (à la page [13\)](#page-12-0).*

3

Créez le profil de transformation en jetons hébergée (voir [Création d'un profil de transformation en](#page-7-0)  [jetons hébergée de Moneris](#page-7-0) à la page [8\)](#page-7-0).

# <span id="page-6-0"></span>**Gestion de vos profils de transformation en jetons hébergée**

Dans cette section, nous décrivons tout ce que vous devez savoir pour gérer votre profil de transformation en jetons hébergée à partir du portail Moneris Go.

## <span id="page-7-0"></span>**Création d'un profil de transformation en jetons hébergée de Moneris**

Les étapes ci-dessous décrivent la façon de créer un nouveau profil de transformation en jetons hébergée de Moneris.

**Important! Pour intégrer la transformation en jetons hébergée de Moneris à votre solution de commerce électronique, vous devez créer et configurer votre profil de transformation en jetons hébergée en même temps que la mise en place de votre solution de commerce électronique et en respectant les spécifications d'intégration de Moneris définies à la section [Premières étapes](#page-5-0) (pag[e 6\)](#page-5-0).** 

- 1. Connectez-vous au portail Moneris Go et accédez au commerce pour lequel vous souhaitez créer un profil de transformation en jetons hébergée. (Pour obtenir des instructions sur la façon de vous connecter et de naviguer dans vos magasins, consultez le *Guide de référence du portail Moneris Go qui se trouve à l'adresse*  **<https://www.moneris.com/fr-ca/soutien/moneris-go/portail-moneris-go>**.)
- 2. Dans le menu latéral (illustrée ci), cliquez sur **Paramètres** > **Outils pour les développeurs**.

*Remarque* : Si le menu latéral ne s'affiche pas sur votre écran, cliquez sur l'icône de menu *qui se trouve dans le coin supérieur gauche de l'écran, ou élargissez la fenêtre de votre navigateur jusqu'à ce qu'elle affiche le menu latéral.*

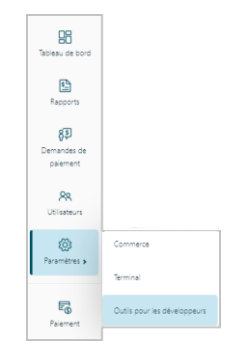

3. Lorsque la page « Outils pour les développeurs » s'affiche, cliquez sur l'onglet **Tokenisation hébergée** afin d'accéder à la page du panneau de contrôle de la transformation en jetons hébergée (illustré ci-dessous).

*Remarque : Tous les profils enregistrés sont répertoriés sur cette page.*

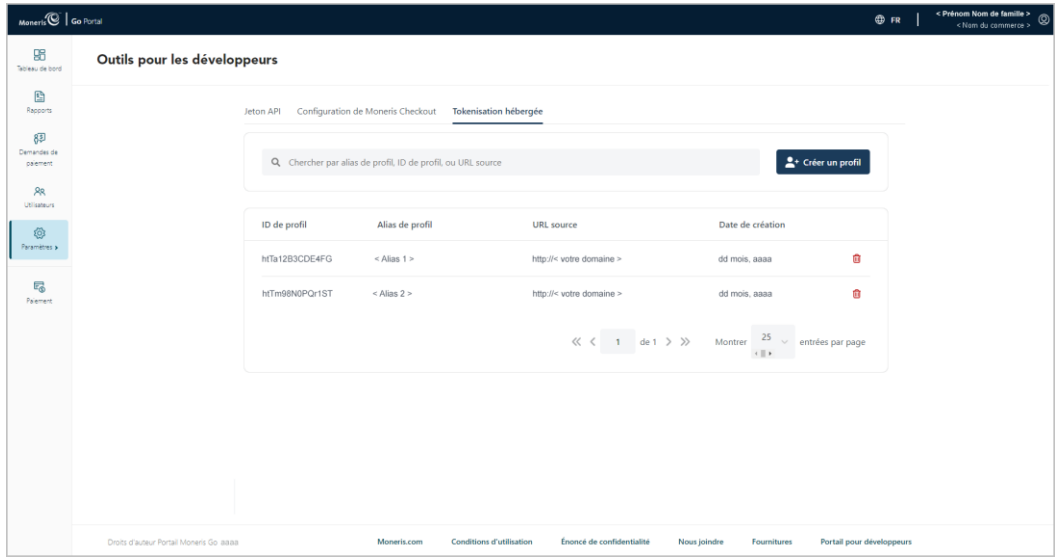

- 4. Cliquez sur le bouton **Créer un profil**.
- 5. Lorsque la fenêtre « Créer un profil » s'affiche (illustré ci-contre), suivez les étapes suivantes :
	- a. Dans le champ **URL source**, saisissez l'adresse pour la page externe principale qui enverra les transactions à Moneris.
	- b. Dans le champ **Alias de profil**, saisissez un alias personnalisé qui décrit le profil.

*Remarque :Un ID alphanumérique de profil unique sera attribué au profil une fois qu'il aura été créé.* 

c. Cliquez sur le bouton **Créer un profil**.

- 6. Lorsque la fenêtre « Nouveau profil » s'affiche (illustré ci-contre), effectuez les étapes suivantes :
	- a. Si vous souhaitez copier votre ID de profil dans votre presse-papier, cliquez sur l'icône **Copier** ( $\Box$ ) dans la fenêtre.

*Remarque :Cet ID doit être inclus dans votre code HTML iFrame, comme indiqué dans le guide d'intégration.*

b. Lorsque vous avez terminé, cliquez sur le bouton **OK** pour fermer la fenêtre.

7. Lorsque vous aurez confirmé que le profil est présent dans la liste des profils, vous avez terminé. *Remarque : L'ID de profil, l'alias de profil et l'URL source sont affichés dans la liste des profils.*

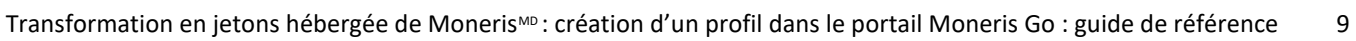

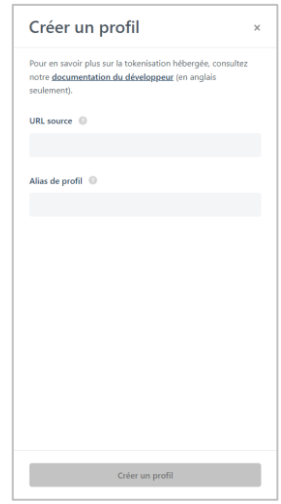

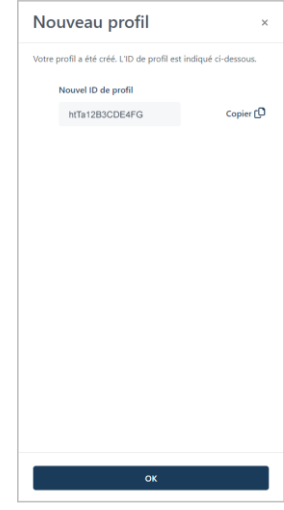

## <span id="page-9-0"></span>**Suppression d'un profil de transformation en jetons hébergée de Moneris**

Suivez les étapes ci-dessous afin de supprimer un profil de transformation en jetons hébergée de Moneris existant.

**Important! Assurez-vous de procéder en fonction des exigences d'intégration de votre solution de commerce électronique. Un ID de profil unique est utilisé dans le code iFrame. Votre solution de commerce électronique doit être développée en respectant les spécifications d'intégration de Moneris décrites dans la section [Premières étapes](#page-5-0) (page [6\)](#page-5-0).**

- 1. Connectez-vous au portail Moneris Go et accédez au commerce contenant le profil de transformation en jetons hébergée que vous souhaitez supprimer. (Pour obtenir des instructions sur la façon de vous connecter et de naviguer dans vos magasins, consultez le *Guide de référence du portail Moneris Go qui se trouve à l'adresse* **<https://www.moneris.com/fr-ca/soutien/moneris-go/portail-moneris-go>**.)
- 2. Dans le menu latéral (illustrée ci), cliquez sur **Paramètres** > **Outils pour les développeurs**.

*Remarque* : Si le menu latéral ne s'affiche pas sur votre écran, cliquez sur l'icône de menu  $\blacksquare$ , *qui se trouve dans le coin supérieur gauche de l'écran, ou élargissez la fenêtre de votre navigateur jusqu'à ce qu'elle affiche le menu latéral.*

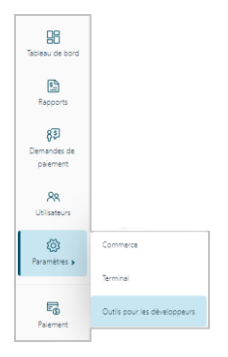

3. Lorsque la page « Outils pour les développeurs » s'affiche, cliquez sur l'onglet **Tokenisation hébergée** afin d'accéder à la page du panneau de contrôle de la transformation en jetons hébergée (illustré ci-dessous).

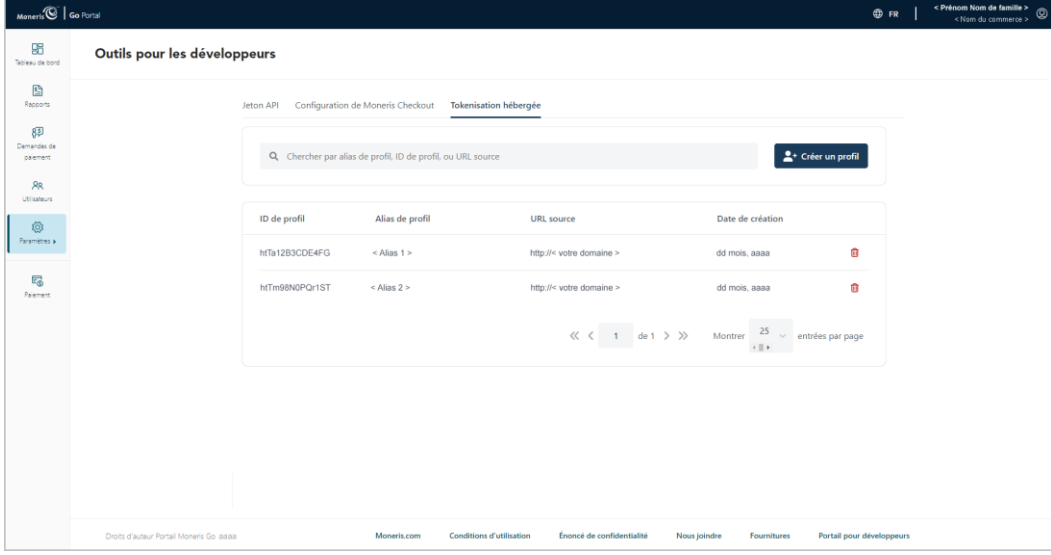

4. Trouvez le profil de transformation en jetons hébergée que vous souhaitez supprimer, puis cliquez sur l'icône **Supprimer** (**III**) lui étant associée.

*Remarque :Pour modifier le nombre de profils affichés par page, cliquez sur le menu déroulant « Montrer # entrées par page » et choisissez un chiffre (5, 10, 15, 20, 25 ou 50). Pour trouver un profil en particulier, cliquez sur le champ Chercher par alias de profil, ID de profil ou URL source et saisissez un alias, un ID ou une URL, de façon partielle ou complète.* 

5. Lorsque la boîte de dialogue « Supprimer le profil » s'affiche (illustré ci-dessous), cliquez sur le bouton **Oui**.

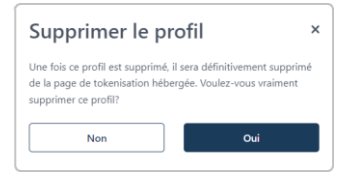

6. Lorsque la réponse « Le profil a bien été supprimé » s'affiche, vous avez terminé.

*Remarque : Le profil supprimé ne sera plus répertorié dans la liste des profils.*

<span id="page-11-0"></span>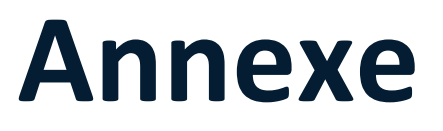

#### <span id="page-12-0"></span>**Jeton API**

Les étapes ci-dessous décrivent le processus pour afficher et copier le jeton API de votre magasin du portail Moneris Go.

*Remarque : Le jeton API est une valeur alphanumérique unique qui est attribuée à chaque magasin du portail Moneris Go. Le jeton API est utilisé pour authentifier un magasin et faciliter les transactions de commerce électronique de celui-ci. Pour en savoir plus sur l'utilisation du jeton API dans l'intégration de votre transformation en jetons hébergée de Moneris, consultez le Guide d'intégration de la transformation en jetons hébergée pour les commerçants et commerçantes (voir la section [Premières étapes](#page-5-0) à la page [6\)](#page-5-0).* 

- 1. Connectez-vous au portail Moneris Go et accédez au commerce contenant le jeton API que vous voulez voir ou copier. (Pour obtenir des instructions sur la façon de vous connecter et de naviguer dans vos magasins, consultez le *Guide de référence du portail Moneris Go qui se trouve à l'adresse*  **<https://www.moneris.com/fr-ca/soutien/moneris-go/portail-moneris-go>**.)
- 2. Dans le menu latéral (illustrée ci), cliquez sur **Paramètres** > **Outils pour les développeurs**.

*Remarque : Si le menu latéral ne s'affiche pas sur votre écran, cliquez sur l'icône de menu , qui se trouve dans le coin supérieur gauche de l'écran, ou élargissez la fenêtre de votre navigateur jusqu'à ce qu'elle affiche le menu latéral.*

3. Lorsque la page « Outils pour les développeurs » s'affiche, vous devriez voir le module « Jeton API » (illustré ci-dessous), qui répertorie le jeton API et l'ID de commerce de votre magasin.

*Remarque : Si le module « Jeton API » ne s'affiche pas, cliquez sur l'onglet Jeton API pour l'afficher.* 

**Important! Afin d'éviter que votre jeton API soit compromis, ne le transmettez pas par courriel, message texte, etc.**

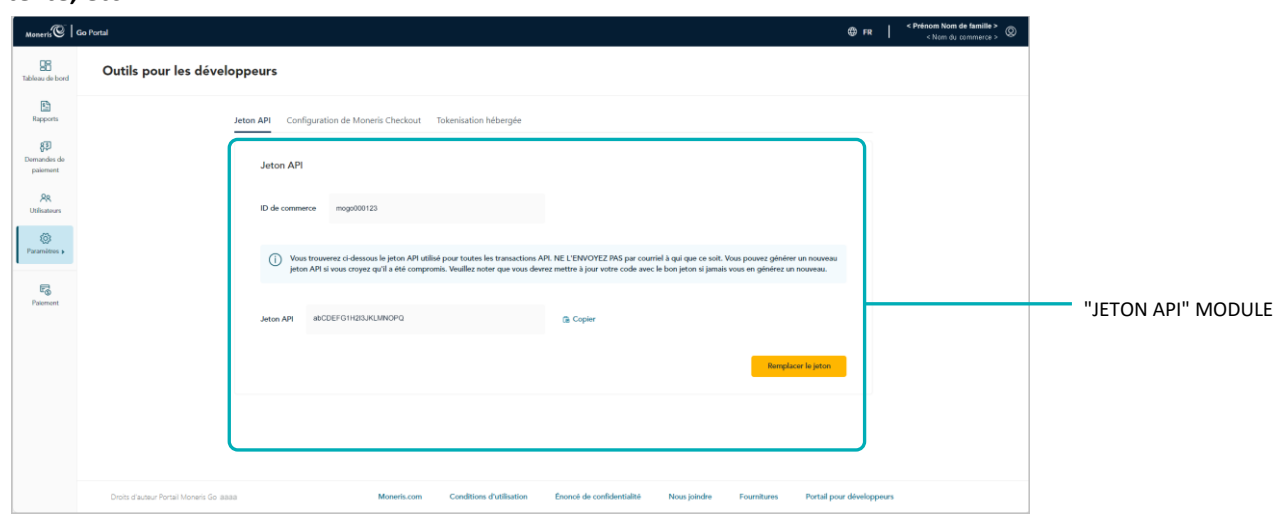

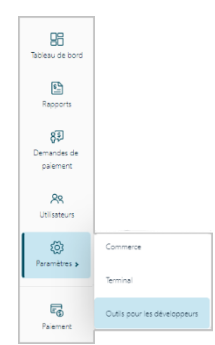

- 4. Si vous souhaitez copier le jeton API dans le presse-papier de votre appareil, effectuez les étapes suivantes :
	- a. Cliquez sur l'icône **Copier** .
	- b. Lorsque le message « Jeton API copié » s'affiche, vous avez terminé.

**Important! Afin d'éviter que votre jeton API soit compromis, ne le transmettez pas par courriel, message texte, etc.**

# <span id="page-14-0"></span>**Soutien aux commerçants**

Moneris pear yous alact en roa temps. Moneris peut vous aider en tou temps.

### **Si vous avez besoin d'aide avec votre solution de traitement des transactions, nous sommes toujours là pour vous aider.**

#### Nous ne sommes qu'à un clic.

- Consultez la page **<https://www.moneris.com/fr-ca/soutien/moneris-go/portail-moneris-go>** pour:
	- télécharger des copies de ce guide de reference
	- télécharger le *Guide de référence du portail Moneris Go* et accéder à l'aide en ligne de la documentation
- Consultez le portail pour développeurs de Moneris (**<https://developer.moneris.com/>**) afin de :
	- des guides d'intégration
	- des API

.

- Consultez le site **[magasin.moneris.com](https://shop.moneris.com/home/home/&lc=setLang&lang=FR)** afin d'acheter des fournitures de point de vente et du papier pour les reçus.
- Consultez la page **[moneris.com/ressources](http://ressources.moneris.com/h/)** afin d'obtenir des conseils d'affaires, des nouvelles et des tendances au sujet de l'industrie du paiement, des histoires de réussite des clients, ainsi que des rapports trimestriels et des aperçus.

#### Vous avez besoin de nous sur place? Nous serons là.

Vous n'avez qu'à nous appeler, et l'un de nos techniciens spécialisés se mettra en route. Notre technicien des services sur site vous aidera avec vos terminaux de paiement en assurant à votre entreprise le moins de dérangements possible.

#### Vous ne trouvez pas ce que vous cherchez?

Appelez en tout temps le centre d'assistance à la clientèle de Moneris en composant le numéro sans frais **1 866 319-7450** ou en écrivant à **[onlinepayments@moneris.com](mailto:onlinepayments@moneris.com)**. Nous serons ravis de vous aider. Vous pouvez également nous envoyer un message sécurisé en tout temps en ouvrant une session Marchand Direct<sup>MD</sup> à **[moneris.com/monmarchanddirect](https://www.getpayd.com/~/media/Pdf/fr/guides/paydproplus/PPPM%20Using%20your%20App%20Guide-FR_Q12017.ashx)**.

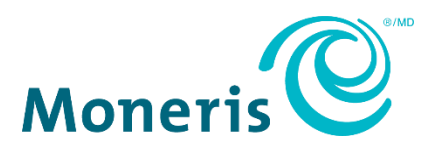

MONERIS, MONERIS PRÊT POUR LES PAIEMENTS & dessin et MARCHAND DIRECT sont des marques de commerce déposées de Corporation Solutions Moneris.

Toutes les autres marques ou marques de commerce déposées appartiennent à leurs titulaires respectifs.

© 2024 Corporation Moneris Solutions, 3300, rue Bloor Ouest, Toronto (Ontario), M8X 2X2. Tous droits réservés. Il est interdit de reproduire ou de diffuser le présent document, que ce soit en partie ou en totalité, sous quelque forme ou par quelque moyen que ce soit, électronique ou mécanique, y compris par photocopie, sans l'autorisation de Corporation Solutions Moneris.

Le présent document est uniquement fourni à titre informatif. Ni Corporation Solutions Moneris ni l'une de ses sociétés affiliées ne sont responsables de tout dommage direct, indirect, accessoire, consécutif ou exemplaire découlant de l'utilisation de tout renseignement contenu dans le présent document. Ni Moneris, ni l'une de ses sociétés affiliées, ni l'un de ses ou de leurs concédants ou titulaires de licence, prestataires de services ou fournisseurs ne garantit ni ne fait de déclaration concernant l'utilisation ou les résultats découlant de l'utilisation des renseignements, du contenu et du matériel se trouvant dans le présent guide en ce qui a trait à leur bien-fondé, leur exactitude, leur fiabilité ou autrement.

Votre traitement des cartes-cadeaux est régi par votre entente associée aux services du programme de cartes-cadeaux conclue avec Corporation Solutions Moneris. Votre traitement des cartes de fidélité est régi par votre entente associée aux services du programme de fidélisation conclue avec Corporation Solutions Moneris. Votre traitement des transactions par cartes de débit et de crédit est régi par les modalités de vos ententes associées aux services de traitement des transactions par cartes de débit et de crédit du commerçant conclues avec Corporation Solutions Moneris.

Il vous incombe de suivre en tout temps les procédures de traitement des transactions par carte appropriées. Pour obtenir de plus amples renseignements, veuillez consulter le *Manuel d'utilisation à l'intention du commerçant* à l'adresse **[moneris.com/fr-ca/juridiques/modalites-et](https://www.moneris.com/fr-ca/juridiques/modalites-et-conditions/)[conditions](https://www.moneris.com/fr-ca/juridiques/modalites-et-conditions/)** ainsi que les modalités de vos ententes associées au traitement des transactions par cartes de débit et de crédit ou aux autres services applicables conclues avec Corporation Solutions Moneris.

MHT\_MGO\_REF-F 02/2024)